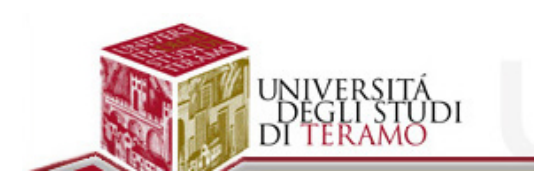

## **PROF. ROBERTO SALVATORI CREARE UN SONDAGGIO/TEST ON LINE**

Per la realizzazione di un sondaggio on line o test on line è possibile utilizzare diversi sistemi presenti on line in maniera totalmente gratuita.

**Realizzazione di un Sondaggio/Test on line utilizzando Survey Monkey**

La prima cosa da fare è andare all'indirizzo che ospita il servizio: **SurveyMonkey**. (it.surveymonkey.com/home.aspx)

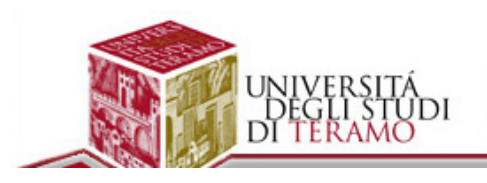

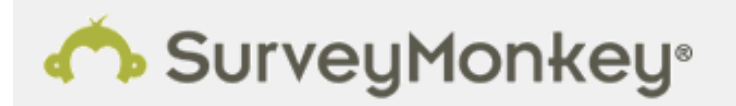

Esempi v Servizi di indagine v Home **Come funziona** Piani e i

# Le decisioni migliori nascono qui.

Dai grandi marchi alle imprese appena avviate, educatori e responsabili delle risorse umane e molti altri ancora, scopri perché oltre 15 milioni di persone scelgono le indagini online SurveyMonkey per ottenere le risposte - e i risultati - di cui hanno bisogno per campagne pubblicitarie, eventi e progetti, grandi e piccoli.

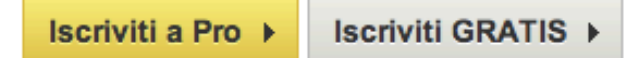

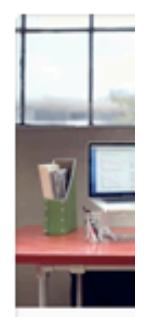

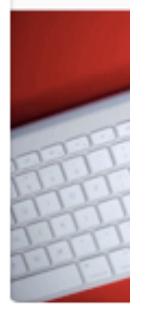

Cliccare sul pulsante "**Iscriviti GRATIS**" e **compilare tutti i campi** richiesti oppure nel caso in cui si possiede un account di **Facebook o di Google** è possibile saltare tale procedura. Fantastico!

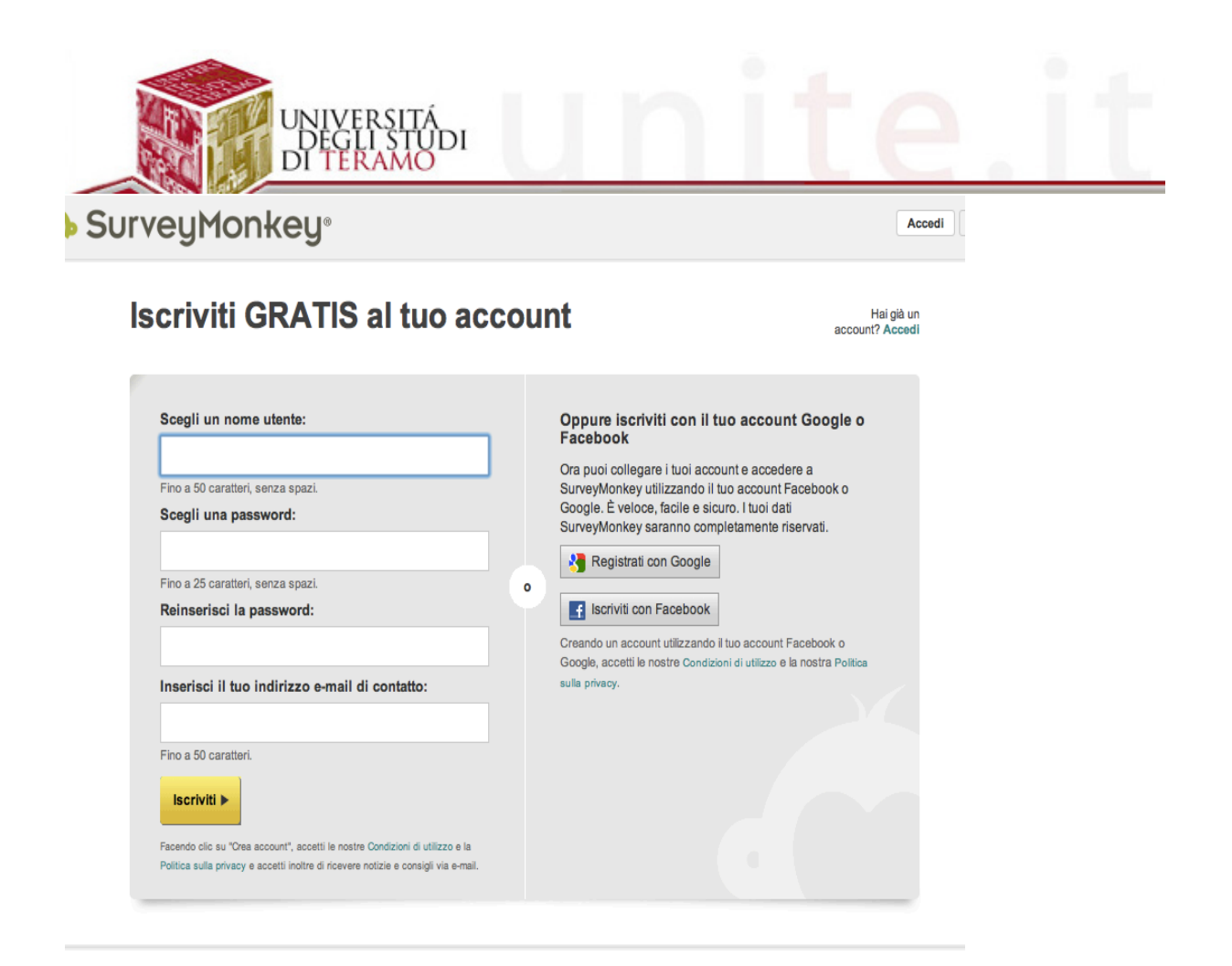

Occorre adesso iniziare un nuovo sondaggio cliccando su crea nuovo sondaggio in alto a destra.

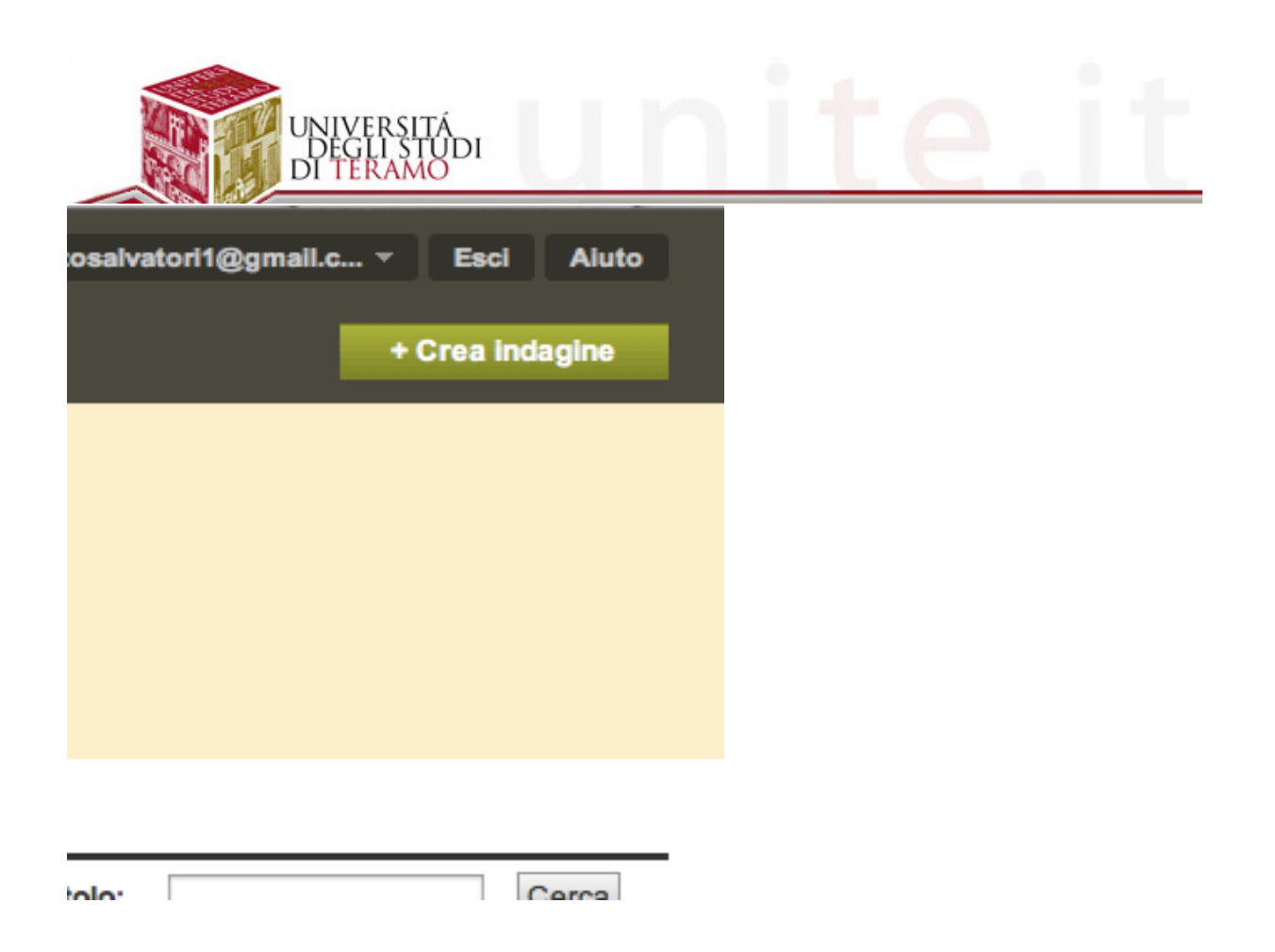

In questa fase è possibile dare un titolo all'indagine, scegliere la categoria (da un elenco a discesa) oppure utilizzare dei modelli preesistenti o accedere alle funzioni avanzate.

In questo esempio vedremo come creare un semplice questionario di gradimento di fine corso.

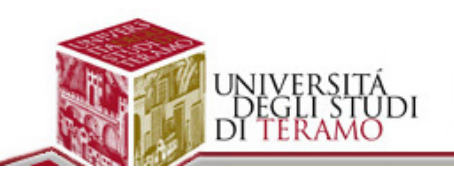

Crea indagine

Annulla Continua »

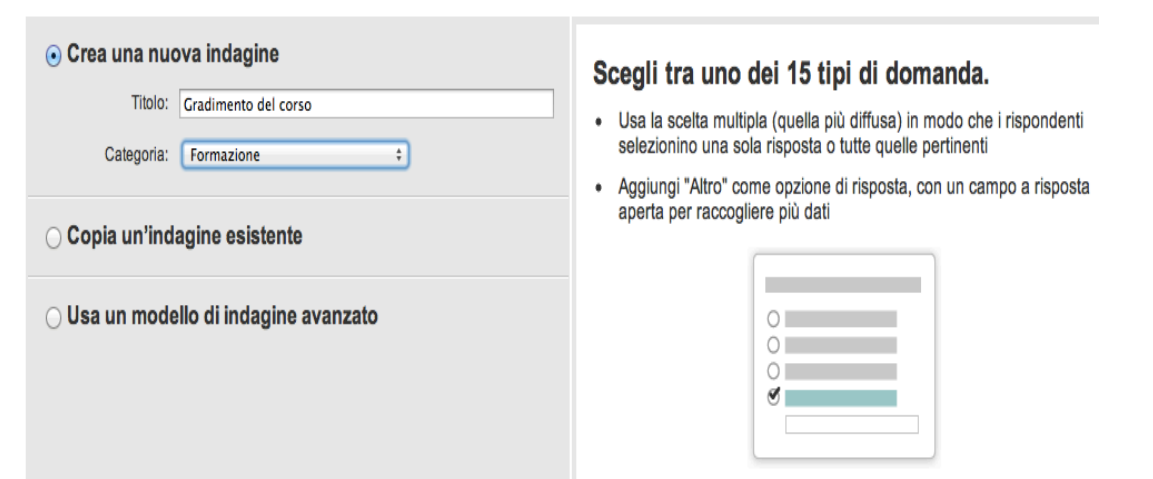

Dai un'occhiata ai messaggi sul blog del Dott Phil Garland per ulteriori consigli.

 $(0.00000)$ 

Cliccando sul pulsante "Continua" si accede alla fase successiva.

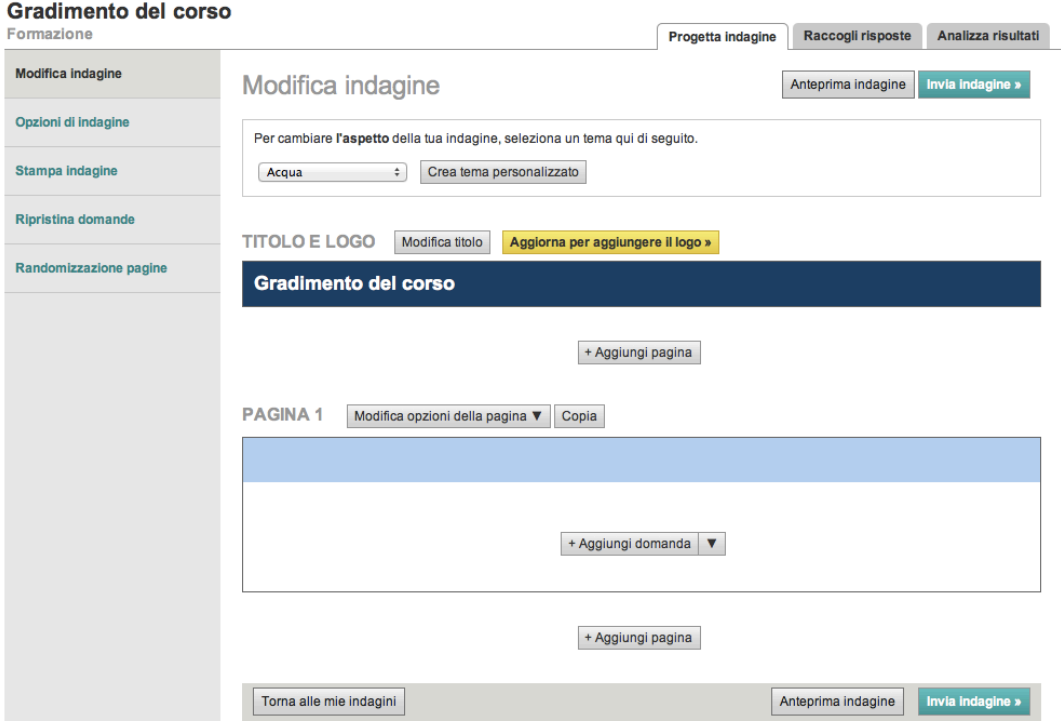

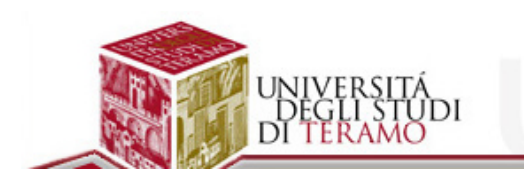

Occorre adesso immettere le domande alle quali gli utenti dovranno rispondere, cliccando su "Aggiungi domanda".

Questa procedura dovrà essere ripetuta per ogni domanda da inserire.

Per ciascuna domanda è possibile scegliere il formato (da un menu a

discesa) risposta multipla, aperta/commento, Valutazione, ecc.

Si consiglia di provarle tutte per verificare il risultato.

Esempio:

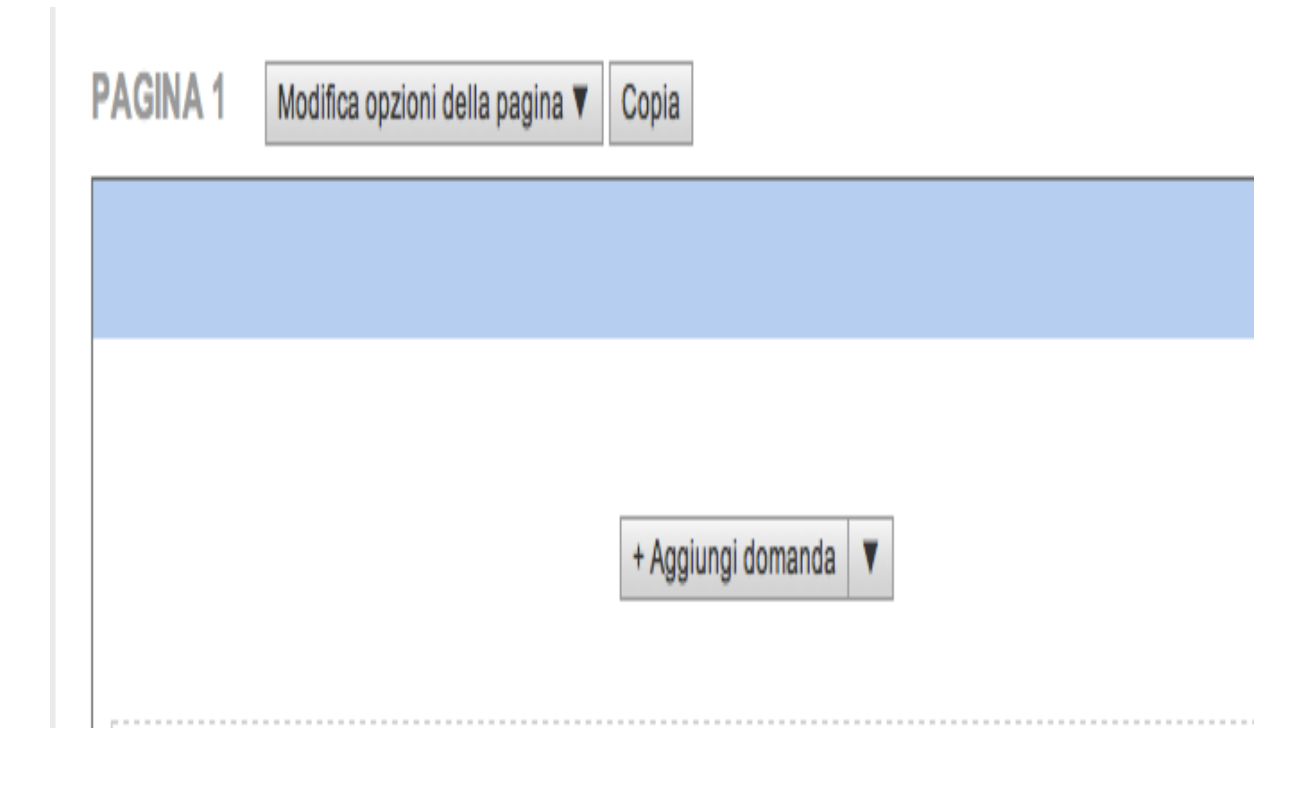

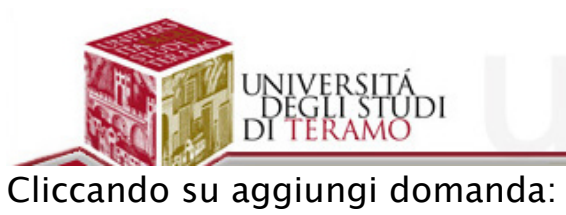

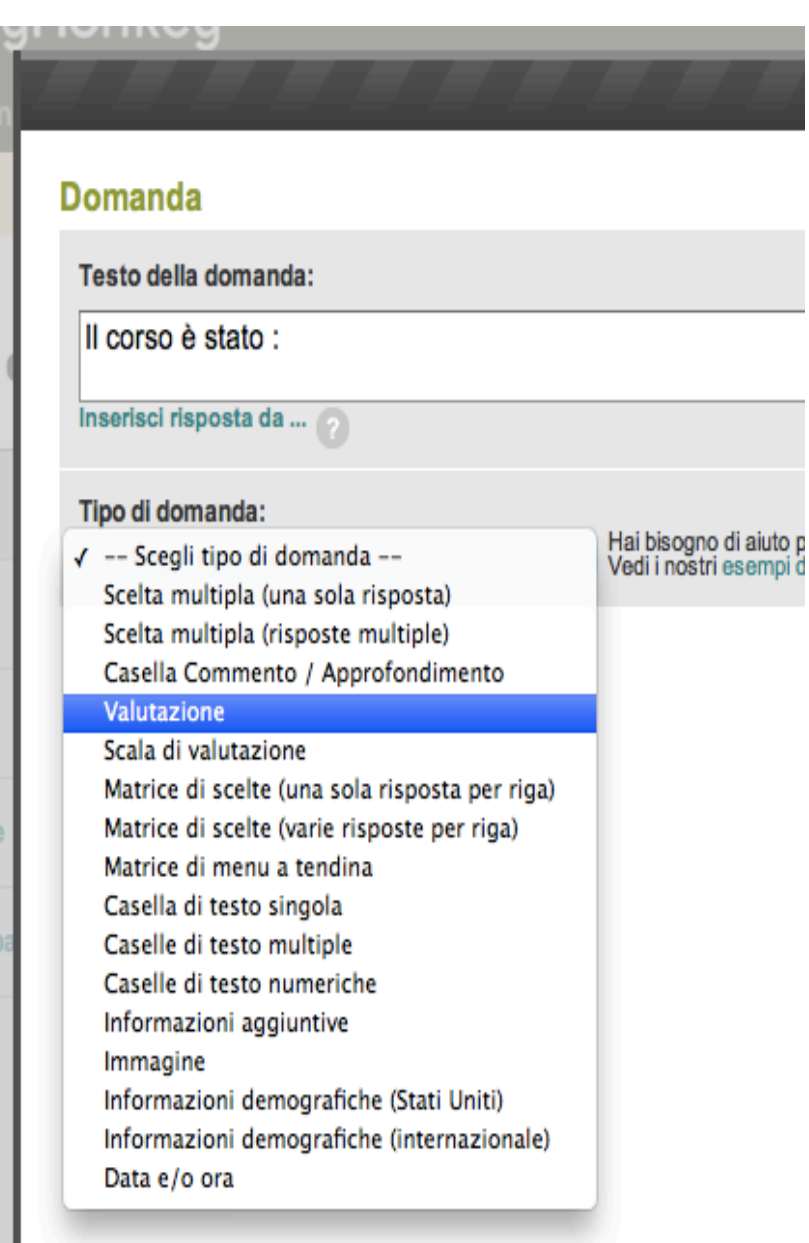

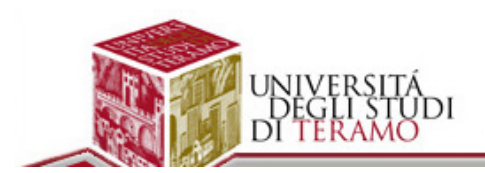

Scelta del tipo di domanda e immissione dati.

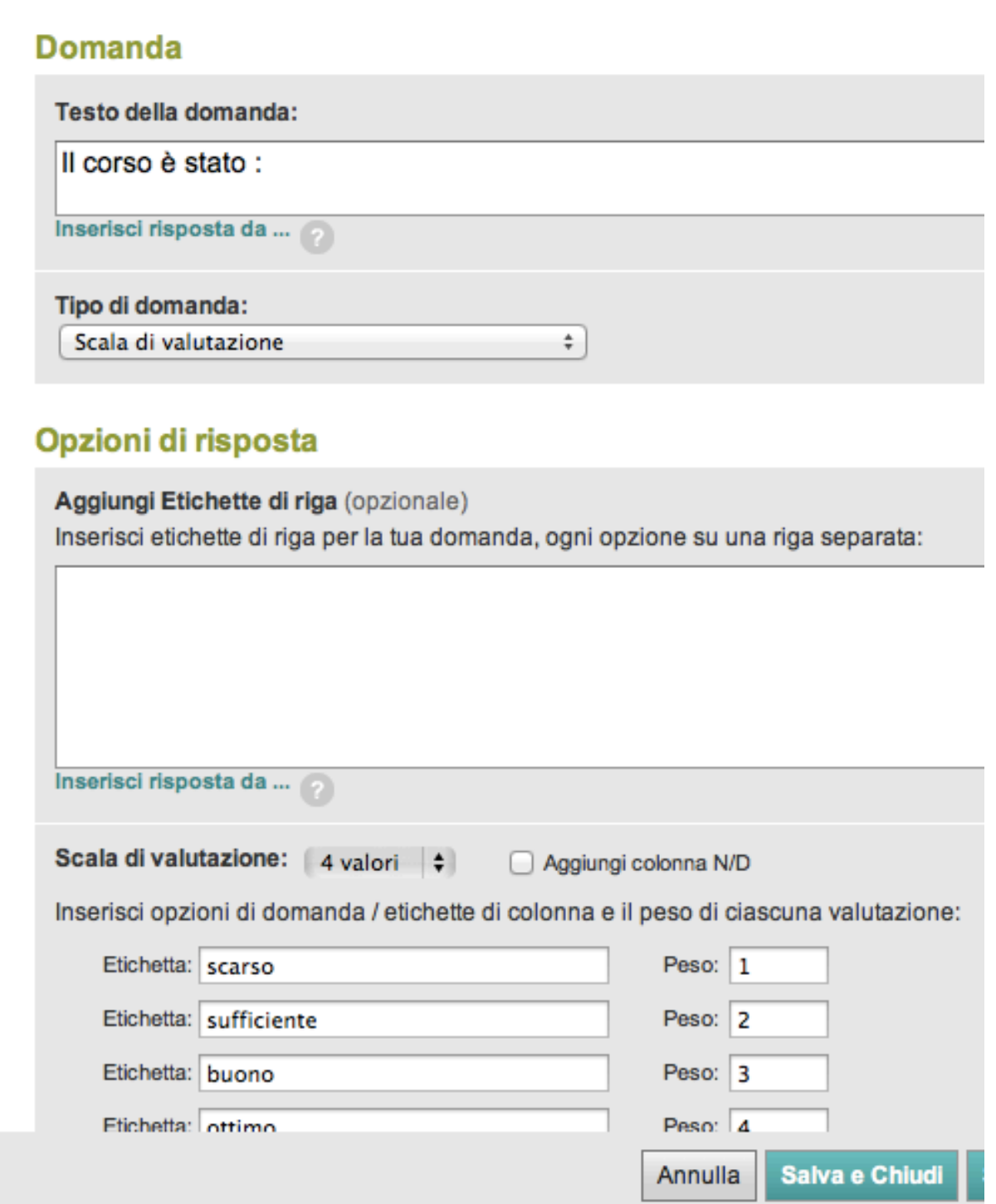

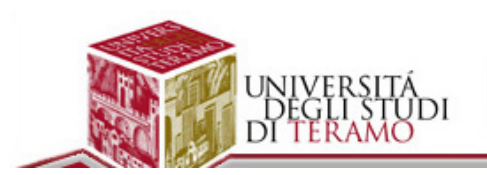

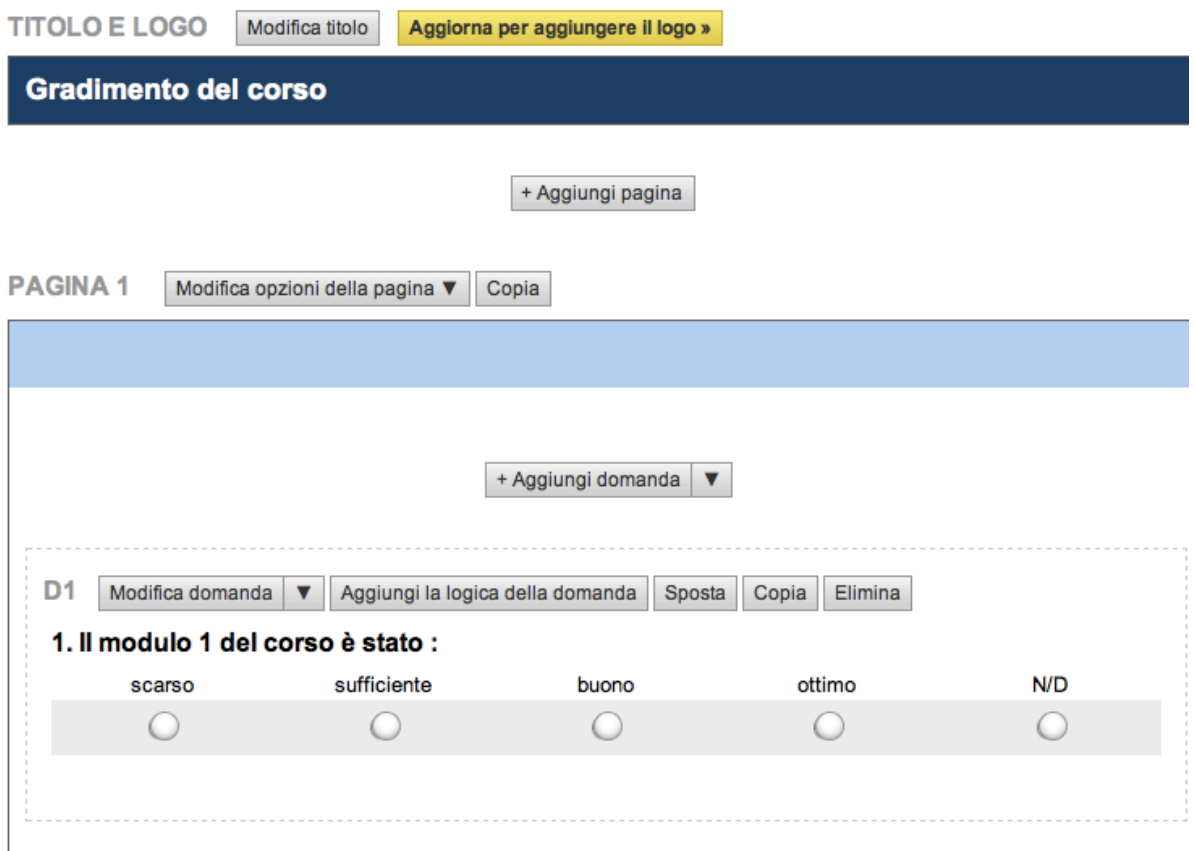

E' possibile sempre modificare le domande immesse tramite l'apposito pulsante "Modifica domanda" e al termine si ottiene una visualizzazione del questionario (come figura sotto).

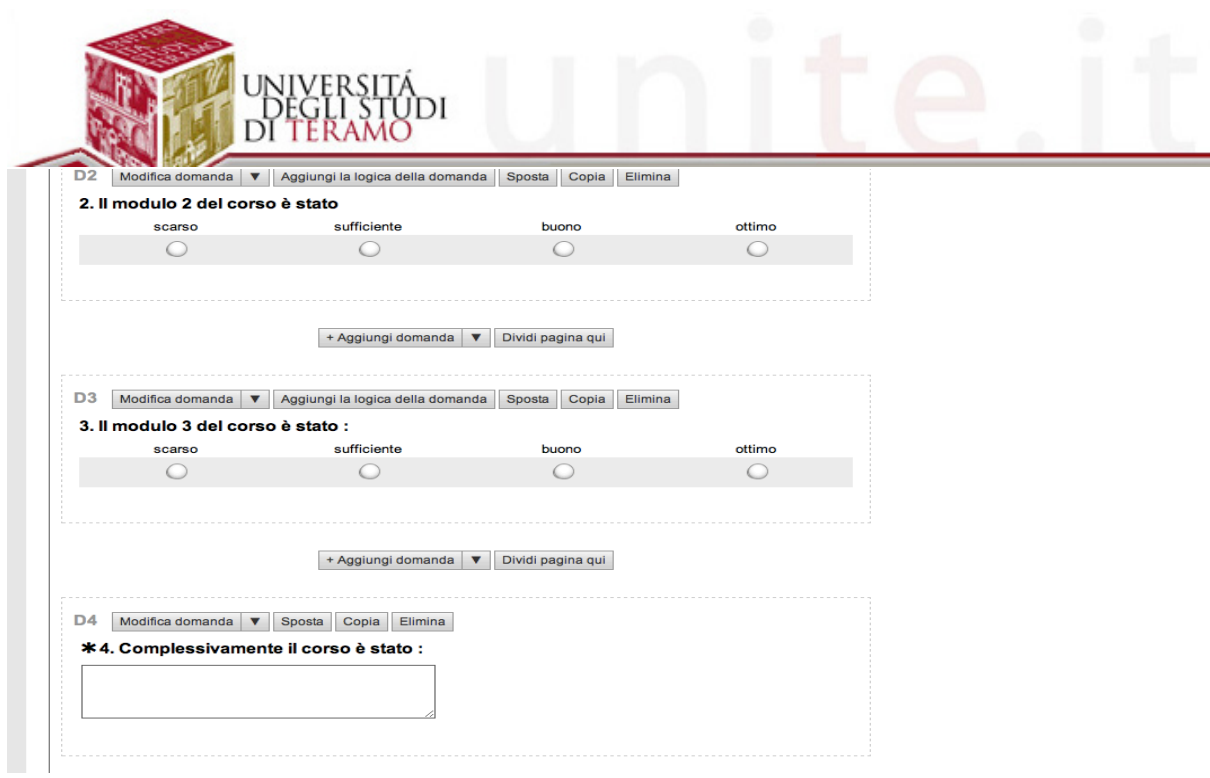

Finita l'immissione occorre inviare il modulo agendo sul pulsante in alto a destra "INVIA INDAGINE".

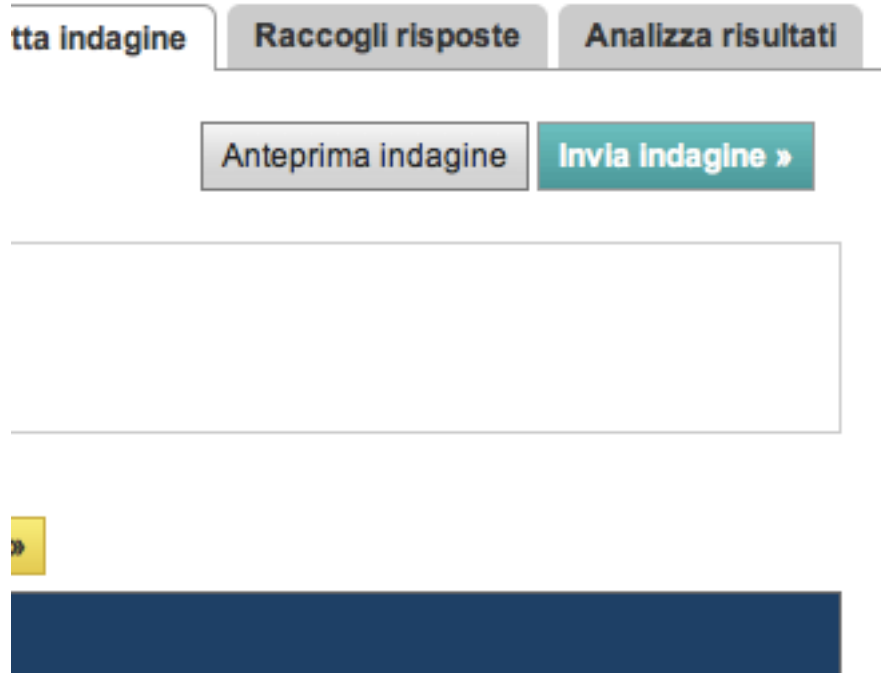

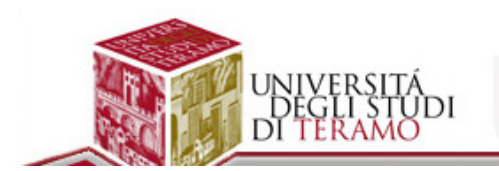

Successivamente occorrerà copiare il link ed inviarlo alle persone interessate o pubblicarlo su Facebook o altri modi diversi descritti puntualmente sul sito di riferimento.

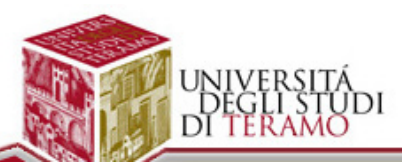

### Il tuo link al web per l'indagine

Nome raccoglitore: Web Link Modifica

Copia, incolla e manda via e-mail il link al web di seguito pe

### http://www.surveymonkey.com/s/6NW

Copia e incolla il codice HTML qui sotto per aggiungere il lin

<a id="WebLinkDescLink" href="http://www.survey

### Altri modi per l'invio

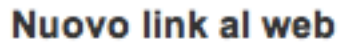

Crea un link al web aggiuntivo per inviare via e-r

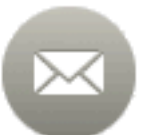

#### E-mail

Crea inviti e-mail personalizzati e tieni traccia di

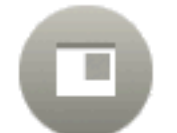

#### Sito web

Inserisci la tua indagine nel tuo sito web o fai cor

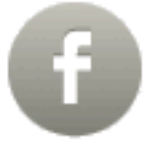

### Bacheca o amici di Facebook

Condividi la tua indagine con amici e colleghi pu Facebook.

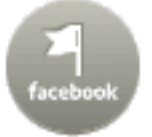

#### Pagina di Facebook

Incorpora la tua indagine direttamente nella tua p SurveyMonkey di Facebook

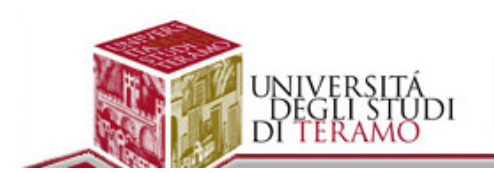

Per analizzare i **risultati occorrerà cliccare sulla voce** "Le mie indagini" in alto a sinistra (sotto il logo di Survey Monkey).

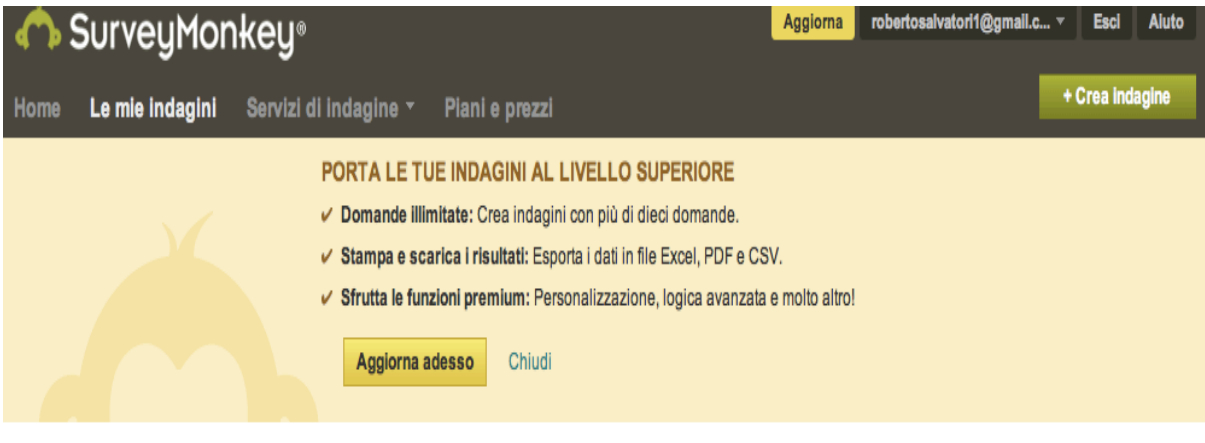

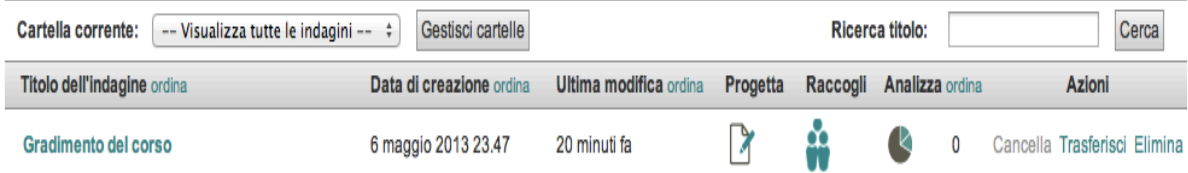